## Copy a Master Lesson Plan into a Class

Last Modified on 12/30/2019 1:14 pm EST

- 1. Go to the**Classes** menu. Search and select the correct class.
- 2. Click the **Lesson Plan** tab.
- 3. Click**Copy Master Lesson Plan**. In the**Copy Master Plan** box, choose the applicable **Master Lesson Plan**.
- 4. Click **Save** and **OK.** The **Master Lesson Plan** you added will show in the Class.

**Note:** Instructor specific**Dates, InstructorComments,** and **Order** can be added as needed.

5. Click **Save Changes**. Additional Class Lesson Plans can be added using the **Add Lesson Plan**button.

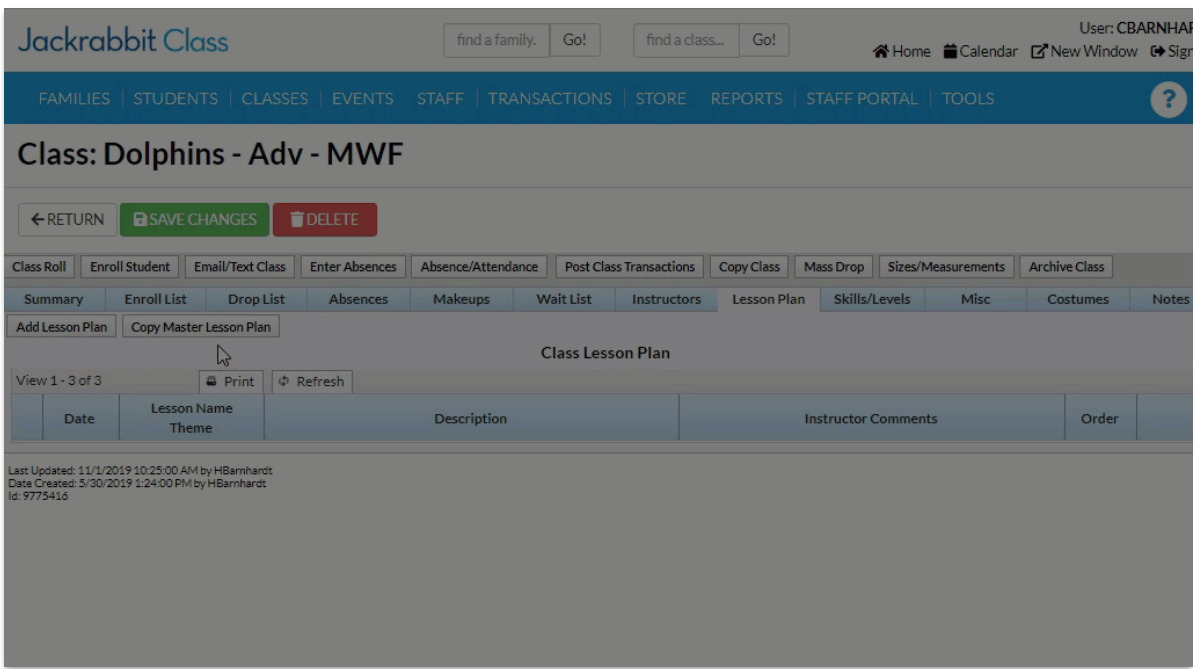

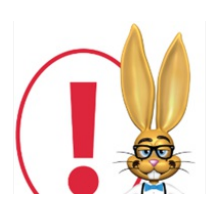

*Lesson plans added to a specific Class using theAdd Lesson Plan*

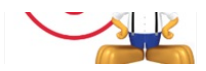

*button will not be added to the original Master Lesson Plan.*